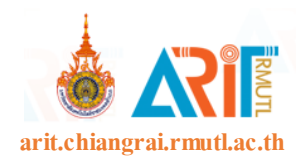

# คู่มือการใช้งานระบบจัดเก็บเอกสาร TQF

#### มหาวิทยาลัยเทคโนโลยีราชมงคลล้านนา เชียงราย

ชื่อผู้ใช้งาน หลีผ่าน ธแกรมระบบจดเกบเอกลาร มพร.ส<br>ศ โพร 053-723979 ต่อ 1140 htt

ขั้นตอนที่ 1 เข้าสู่เว็บไชต์ระบบจัดเก็บเอกสาร TQF ที่ http://document.chiangrai.rmutl.ac.th

รูปที่ 1 หน้าจอหลักระบบจัดเก็บเอกสาร TQF

ึ ขั้นตอนที่ 2 กรอกรหัสผู้ใช้ และรหัสผ่านโดยใช้รหัสเดียวกันกับที่ใช้งานระบบอินเตอร์เน็ตของ มหาวิทยาลัยฯ จากน้ันกดปุ่มเขา้สูร่ ะบบ จะปรากฏหน้าจอหลกัดงัรูปที่ 2

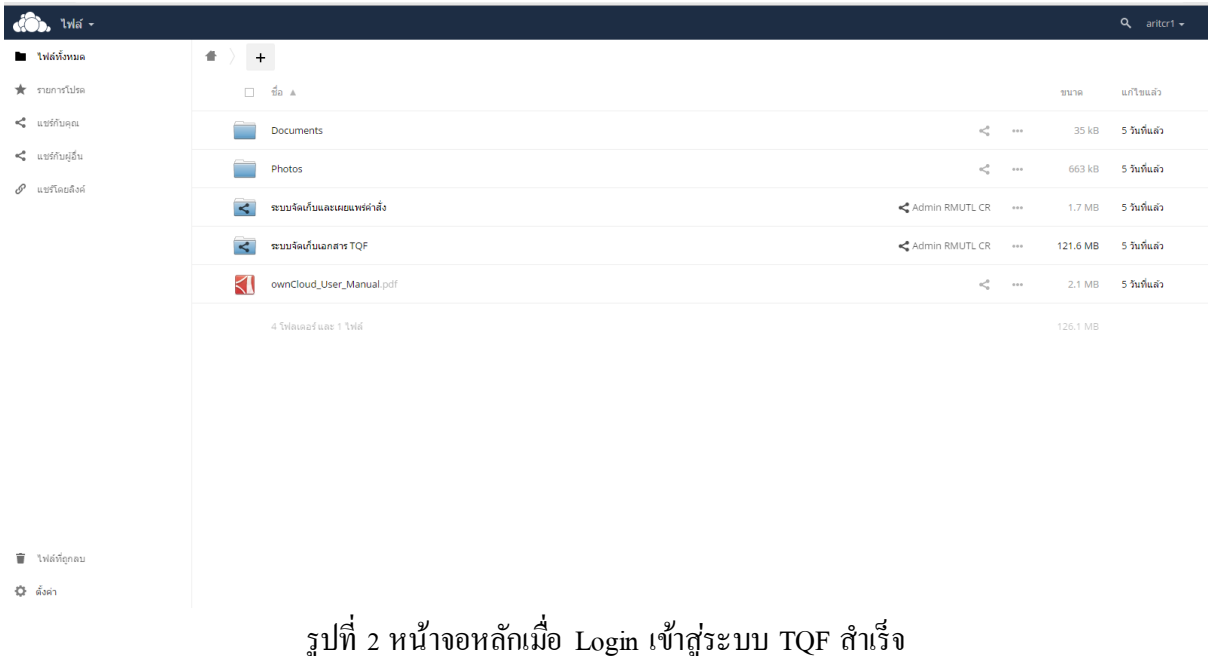

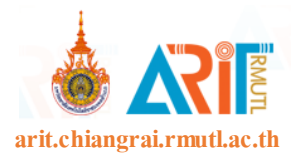

# ข้นั ตอนที่ 3คลิกที่ระบบจัดเก็บเอกสาร TQF

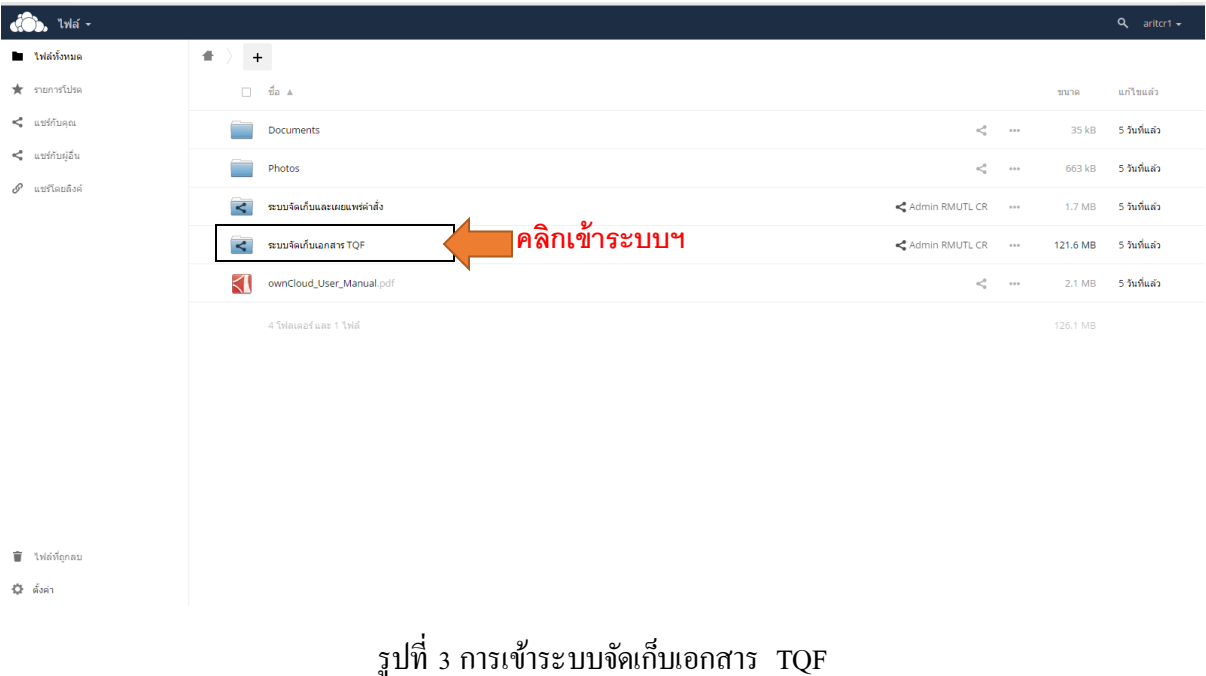

ี ขั้นตอนที่ 4 คลิกเลือกที่คณะฯ หรือกลุ่มวิชาที่สอน (ตัวอย่างได้เลือกคณะวิศวกรรมศาสตร์)

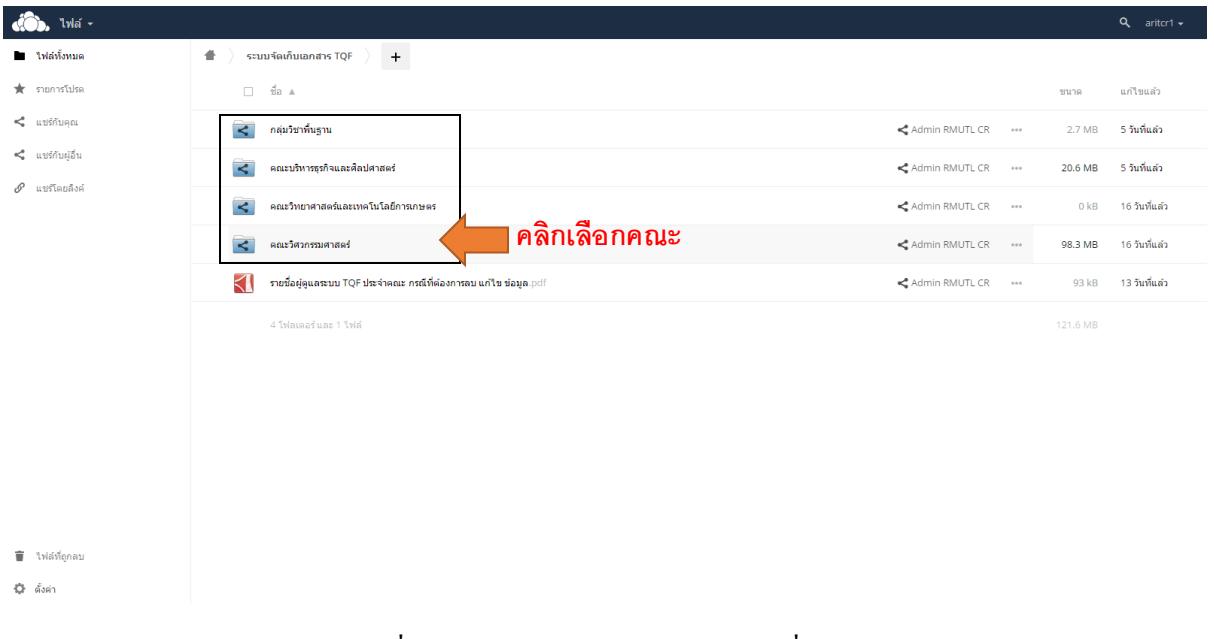

รูปที่ 4 การคลิกเลือกคณะหรือกลุ ่มวิชาที่สอน

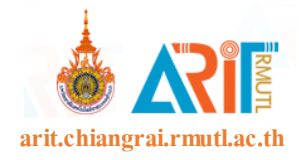

### $\overrightarrow{\,}$ ขั้นตอนที่ 5 คลิกเลือกสาขาที่สังกัด (ตัวอย่างเลือกสาขาวิศวกรรมไฟฟ้า)

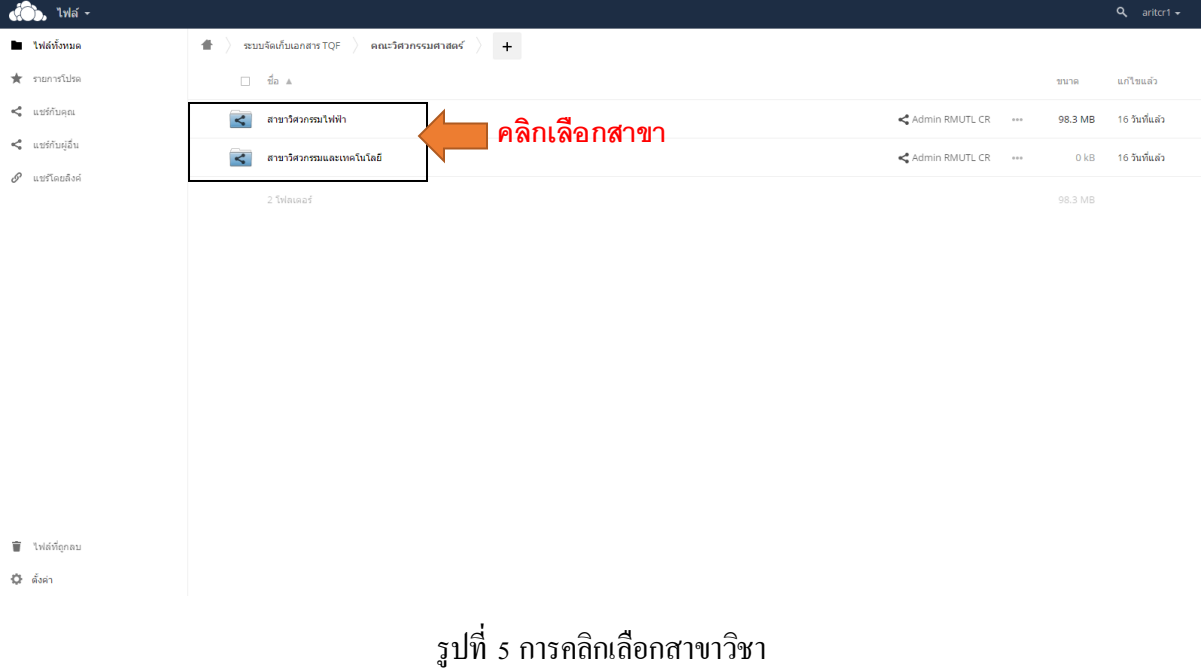

### ขั้นตอนที่ 6 คลิกเลือกหลักสูตร (ตัวอย่างเลือกหลักสูตร วศ.บ. ไฟฟ้า)

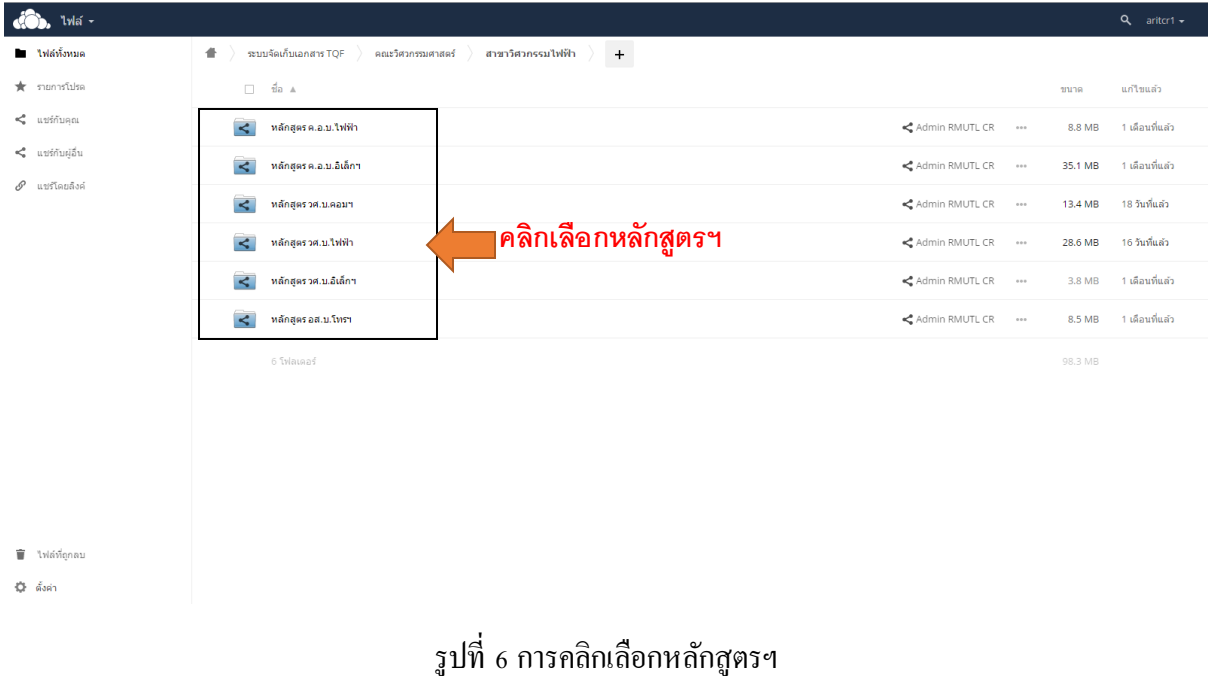

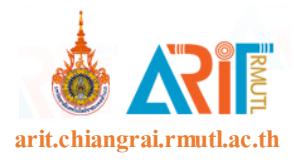

# ข้นั ตอนที่ 7คลิกเลือกเทอม

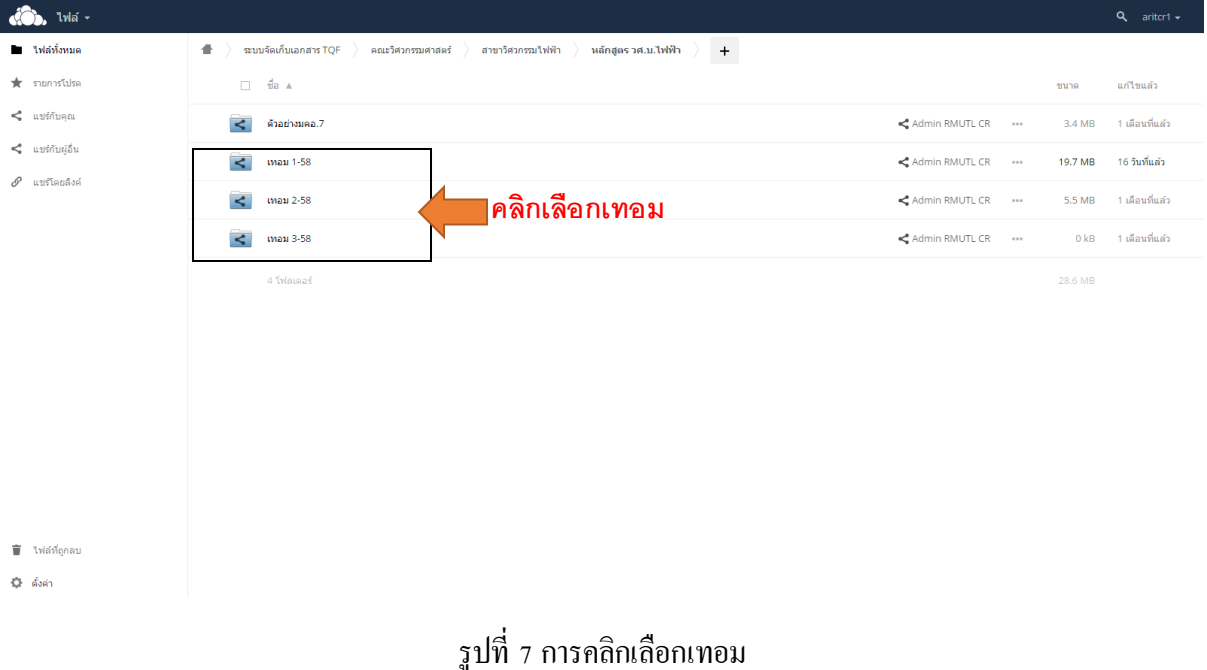

ขั้นตอนที่ 8 การคลิกเลือกหมวดหมู่ของ  $\,$  TQF (ตัวอย่างเลือก  $\,$  TQF3 หรือ มคอ $\,$ 3)

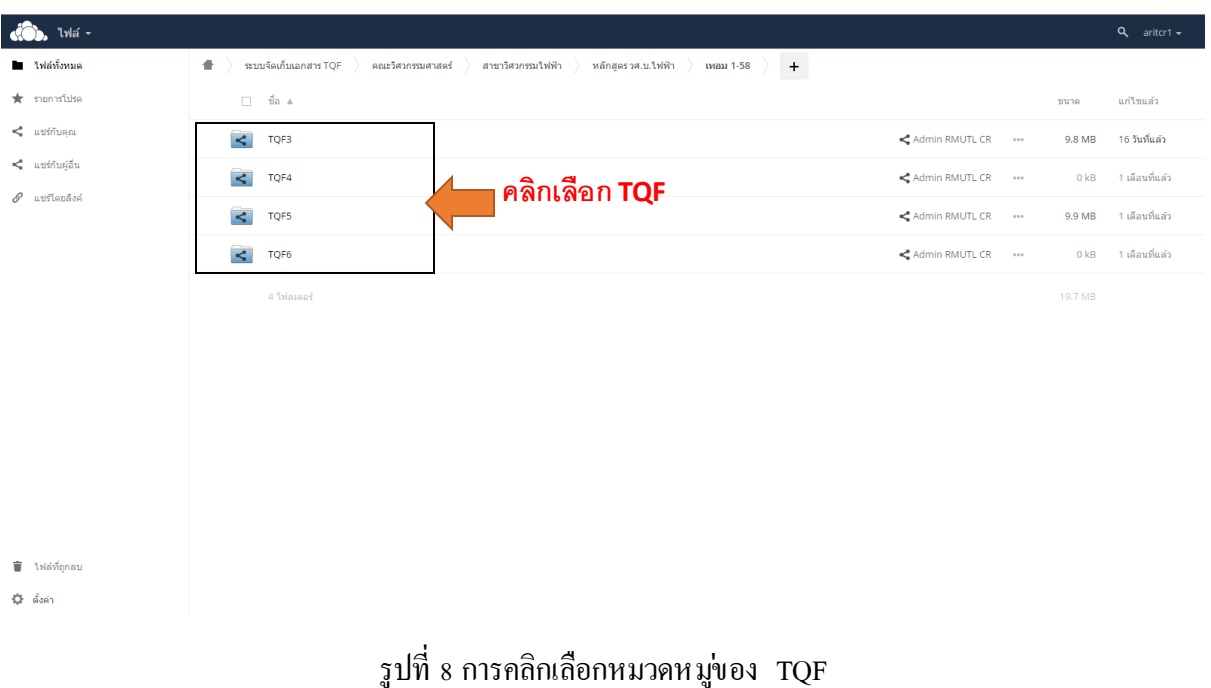

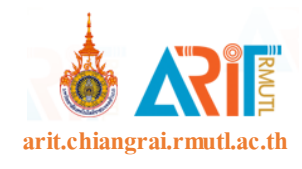

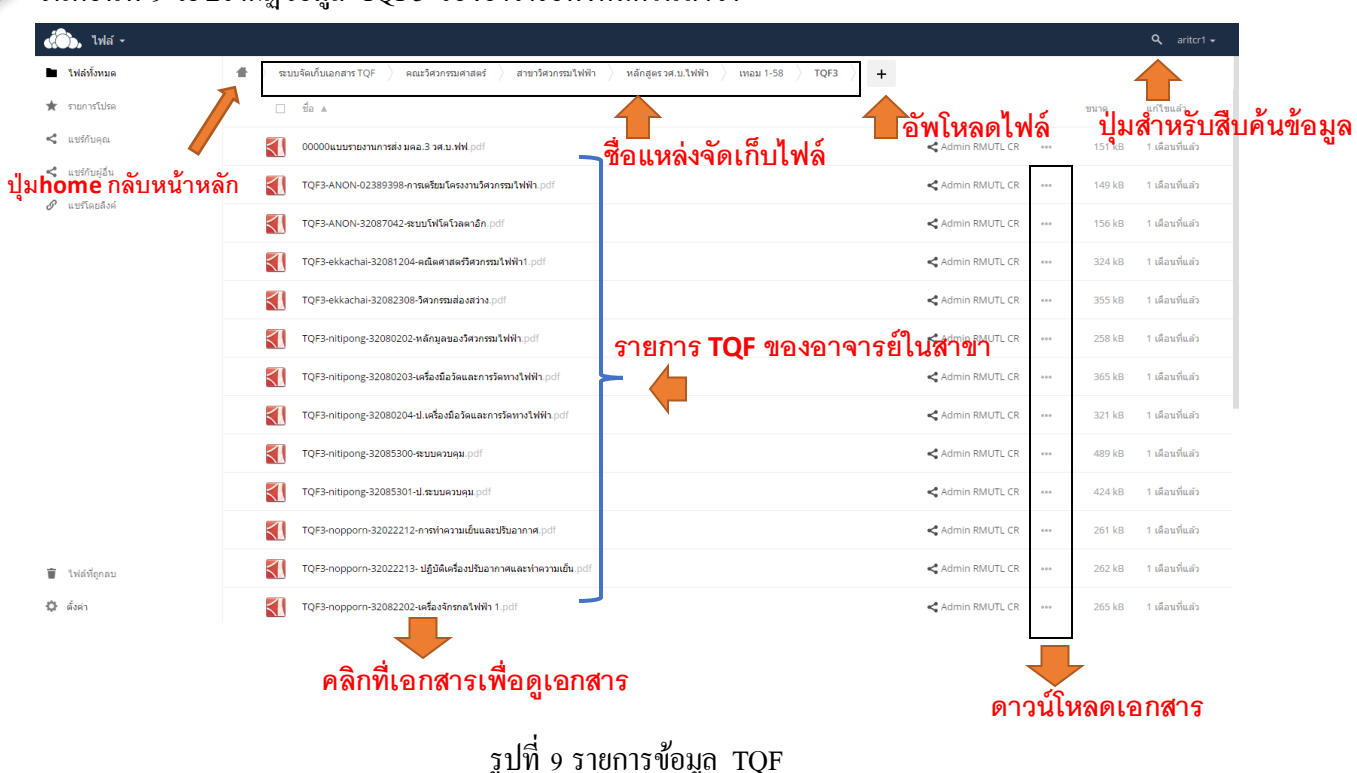

ขั้นตอนที่ 10 จากนั้นคลิกเลือกเมนูไอคอน <sup>+</sup> จากนั้นคลิกที่ปุ่ม **±ิ** อัพโหลด <u>เพื่ออัพโหลด TQF เข้าสู่</u> <u>ระบบเลือกไฟล์นามสกุล .PDF </u>ตรวจสอบไฟล์ที่จะอัพโหลดให้ถูกต้องก*่*อนทำการอัพโหลดไฟล์ (สิทธิ์ได้ การอพัโหลดไฟล์เทา่ น้ัน)

ี ขั้นตอนที่ 11 วิธีสืบค้นข้อมูลระบบจะทำการสืบข้อมูลทั้งหมดที่มีอยู่ในระบบจัดเอกเอกสาร TQF

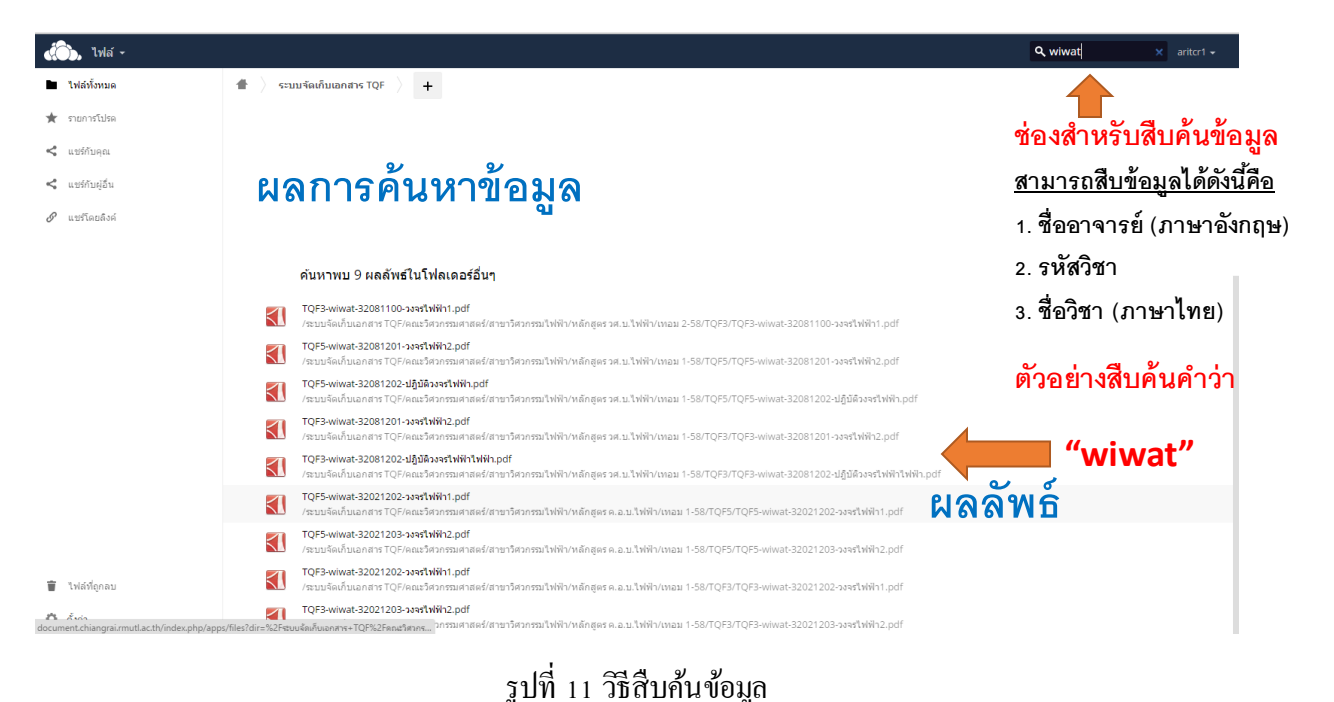

้ขั้นตอนที่ 9 จะปรากฏข้อมูล TQF3 ของอาจารย์ทั้งหมดในสาขา

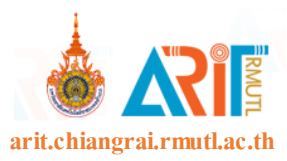

## **รูปแบบการตั้งชื่อไฟล์ดังนี้**

รูปแบบการต้งัชื่อไฟล์ หมวดของ TQF-ชื่ออาจารย์ผู้สอน-รหัสวิชา-ชื่อวิชา

ตัวอย่าง TQF3-wiwat-32081202-ปฏิบัติวงจรไฟฟ้า

รูปแบบไฟล์ ไฟล์ .PDF

#### **กรณีต้องการลบหรือแก้ไขข้อมูล**

1. หากต้องการลบข้อมูลหรือแก้ไขชื่อไฟล์หรื ออัพโหลดไฟล์ข้อมูลผิดพลาดโปรดติดต่อหัวหน้าหลักสูตร 2.กรณีหัวหน้าหลักสูตรยังไม่สามารถดำเนินการได้ สามารถติดต่อเจ้าหน้าที่คณะที่ท่านสังกัด **ผู้ดูและระบบระดับคณะ**

คณะบริหารธุรกิจและศิลปะศาสตร์ , กลุ ่มวิชาพื้นฐาน : คุณวิไลพร ต๊ะกิติ **โทร**1301 มือถือ 086-1160625 คณะวิทยาศาสตร์และเทคโนโลยีการเกษตร : คุณชนนิกานต์ ค าสมุทร**โทร** 1302 มือถือ 081-0295958 คณะวิศวกรรมศาสตร์ : คุณจามจุรี ฟ้าค าตัน **โทร** 1303 มือถือ 082-0364064

3.กรณีไม ่สามารถLoginเข้าสู ่ระบบได้โปรดติดต่องานวิทยบริ การและเทคโนโลยีสารสนเทศ โทรศัพท์ 053-723979 ต่อ 1140 มือถือ 097-9271209 นายณรงค์ฤทธิ์ สมใจ (ผู้ดูแลระบบ)